## Leica DISTO<sup>TM</sup> transfer v6

**Quick Start Guide** 

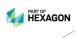

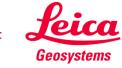

#### Content

|   |                                  | Page |
|---|----------------------------------|------|
| • | Installation                     | 3    |
| • | Connection with DISTO's          | 5    |
| • | Bluetooth Connection             | 6    |
| • | Wi-Fi Connection                 | 7    |
| • | Start screen - Connection Status | 8    |
| • | Start screen - Overview          | 9    |
| • | Basic Measurement Process        | 12   |
| • | P2P Measurement Process          | 16   |
| • | Free Station                     | 19   |
| • | CAD Plugin                       | 23   |
| • | Settings                         | 37   |
| • | Good to Know                     | 40   |

## **Leica DISTO**™ Transfer

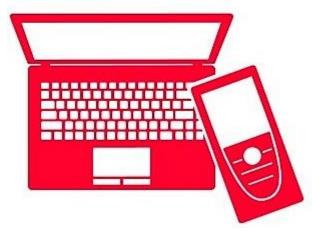

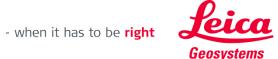

#### Installation

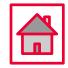

An Installation Wizard is displayed on the screen to guide the user, through the whole process.

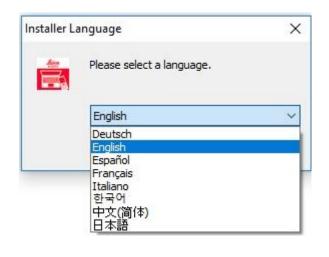

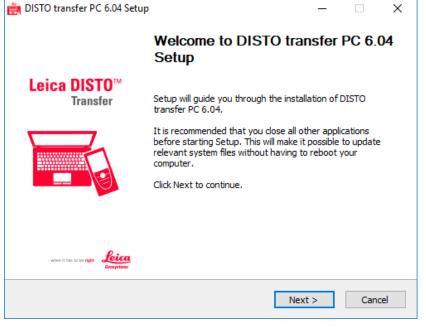

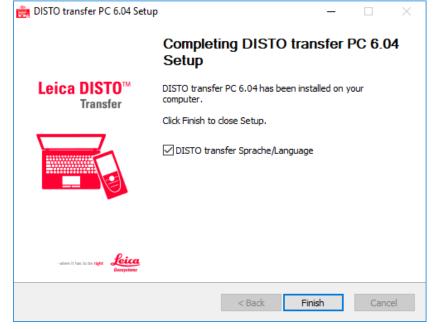

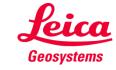

#### Leica DISTO<sup>TM</sup> transfer v6

#### Installation

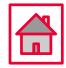

- DISTO transfer Sprache/Language allows the user to select different languages, accordingly to the user's preference.
- This setting can be changed later by clicking on the icon DISTO transfer 6.0 Sprache Language.

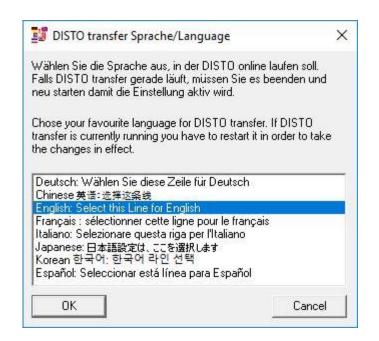

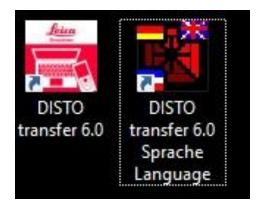

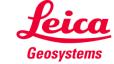

#### Connection with DISTO's

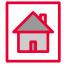

• The Leica DISTO™ transfer v6 is compatible with all Leica products which have Bluetooth® Smart and Wi-Fi technology.

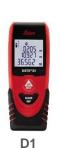

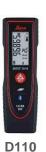

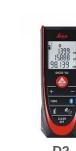

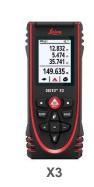

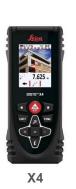

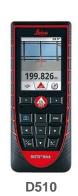

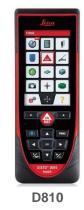

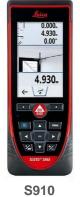

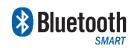

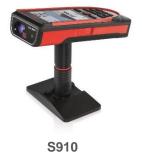

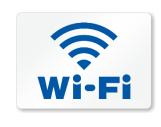

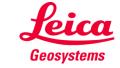

#### **Bluetooth Connection**

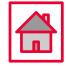

• Establish a Bluetooth connection between your Leica DISTO™ device and your tablet/laptop, via Windows Operating System.

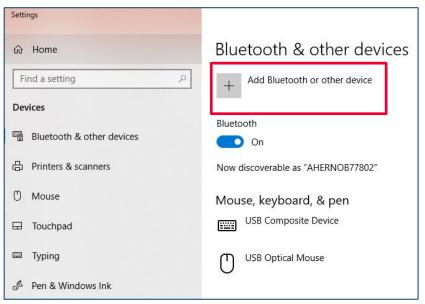

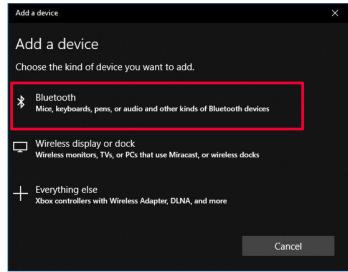

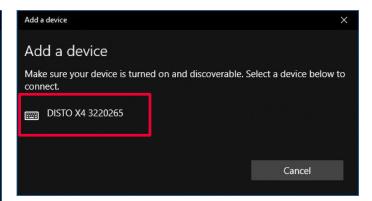

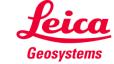

#### Wi-Fi Connection

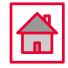

• Establish a Wi-Fi connection between your Leica DISTO™ device and your tablet/laptop, via Windows Operating System.

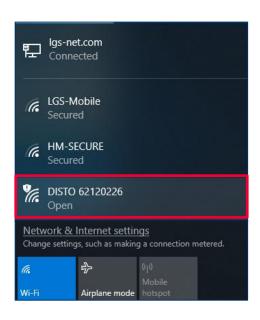

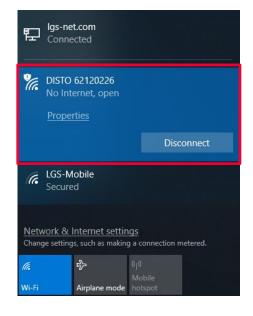

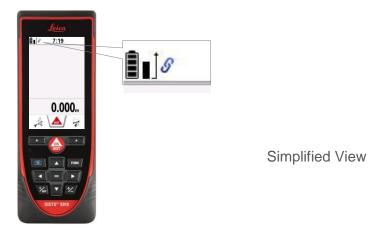

#### **DISTO™** is connected

Please ensure that you have the latest firmware version installed (https://lasers.leica-geosystems.com/global/firmware-update-s910)

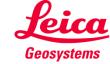

#### **Start screen – Connection Status**

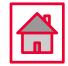

 When the software is started, the initial screen is displayed and starts immediately to look for a Leica DISTO™ device.

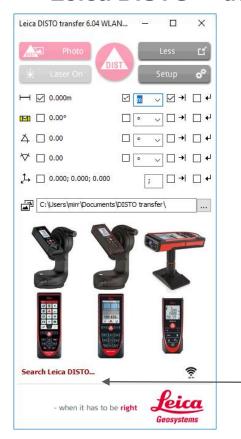

**Looking for DISTO™** 

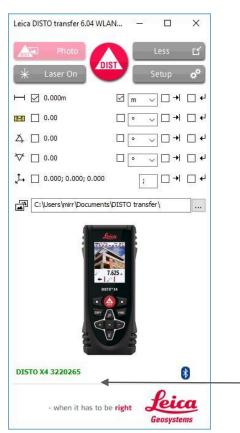

**DISTO™** connected

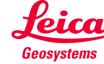

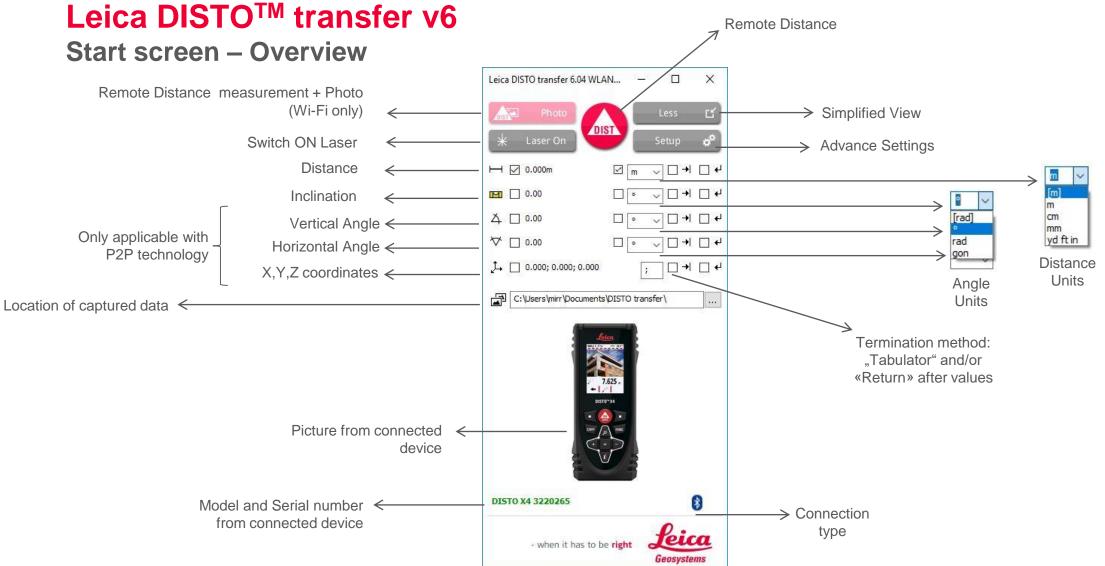

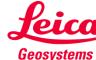

#### Start screen – Overview

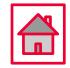

- Please note that, when DISTO™ X3 / X4 are mounted on a DST360 adapter, the levelling process is automatically started and the levelling status is displayed on the Start screen.
- The same is applicable when the DISTO™ S910 has got the Smart Base folded down.
- These two modes, allow you to use P2P technology.

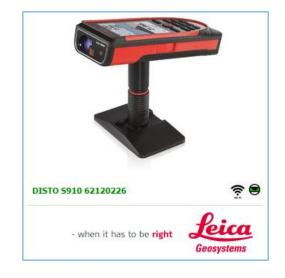

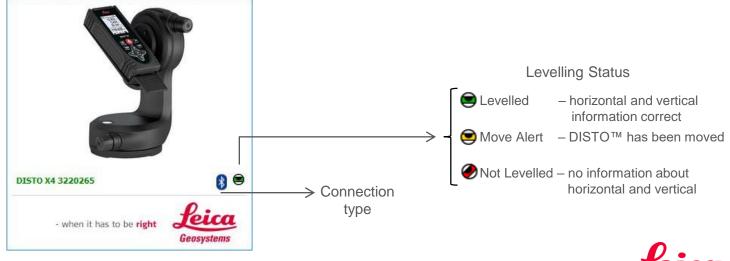

#### Start screen – Overview

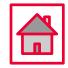

- If you have connected previously, more than one Leica DISTO™ device to your tablet/laptop, the DISTO transfer software will display a multiple selection window.
- Inside this window, you will be offered the chance to select the desired DISTO™ and to switch between Wi-Fi and Bluetooth.

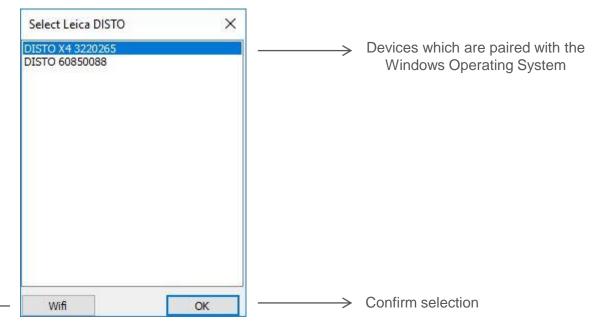

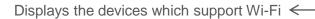

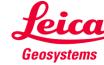

#### **Basic Measurement Process**

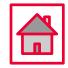

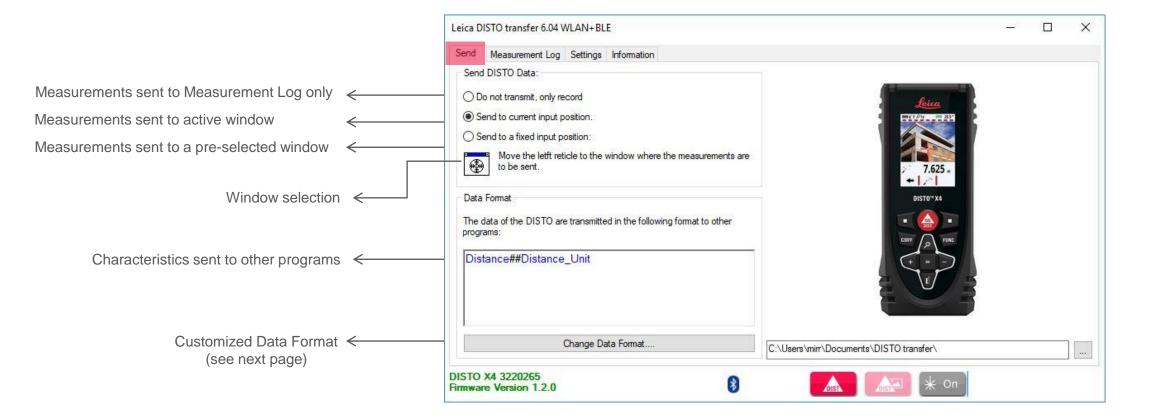

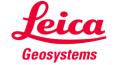

#### **Basic Measurement Process**

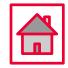

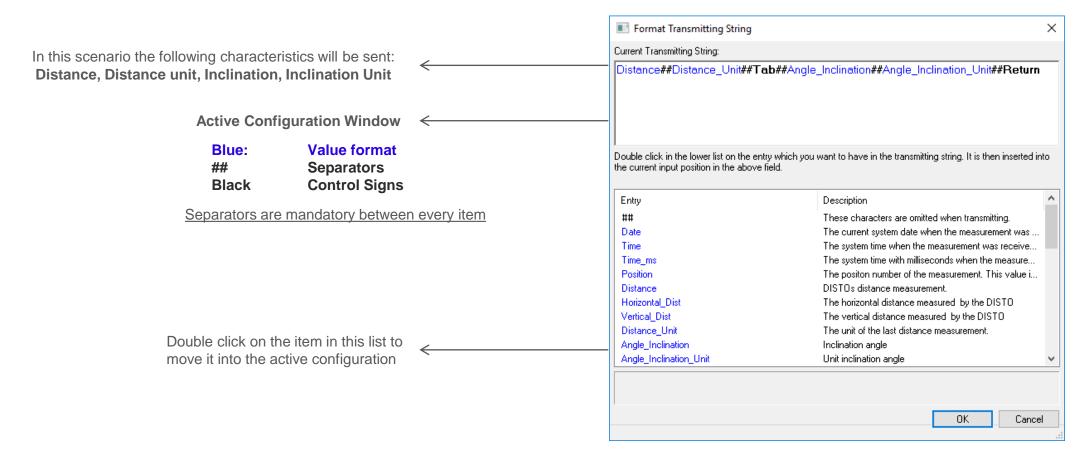

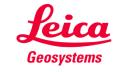

#### **Basic Measurement Process**

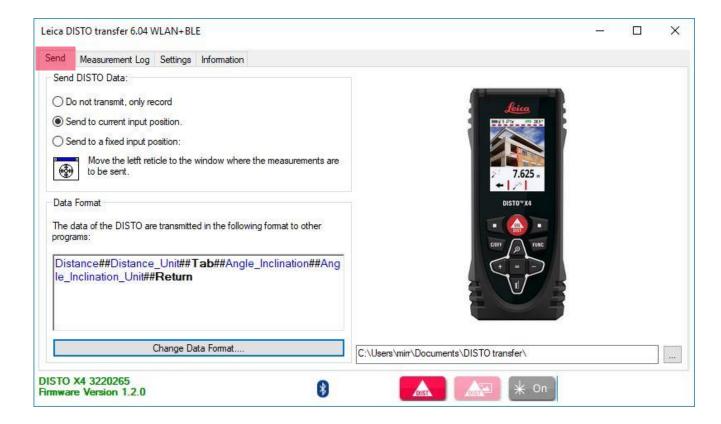

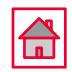

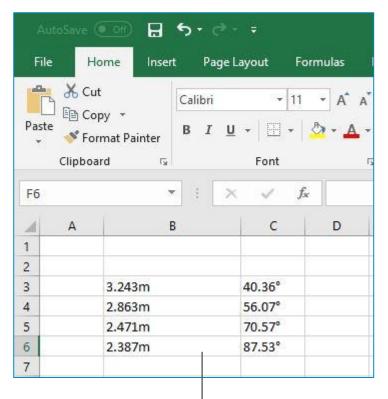

Data format sent to an Excel spreadsheet ←

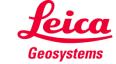

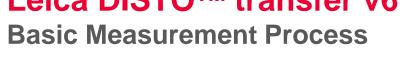

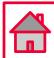

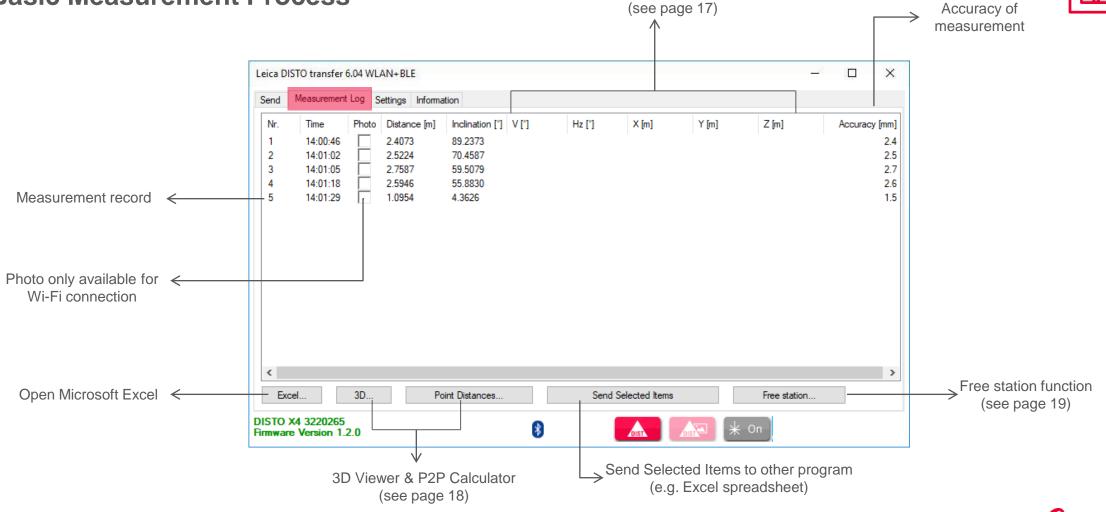

Vertical & Horizontal Angle, X,Y,Z, coordinates

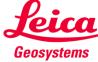

#### **P2P Measurement Process**

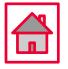

 To perform P2P Measurements, a DST360 adapter is required or the Smart Base from the DISTO™ S910 must be folded down.

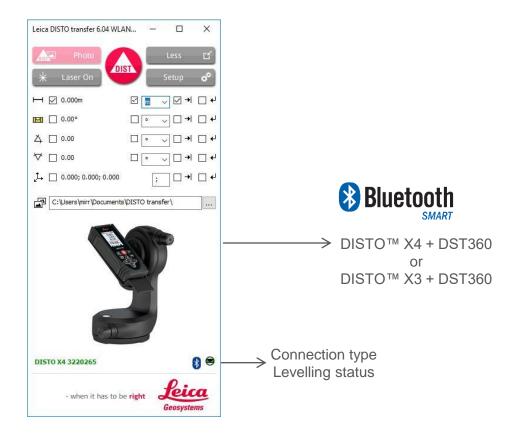

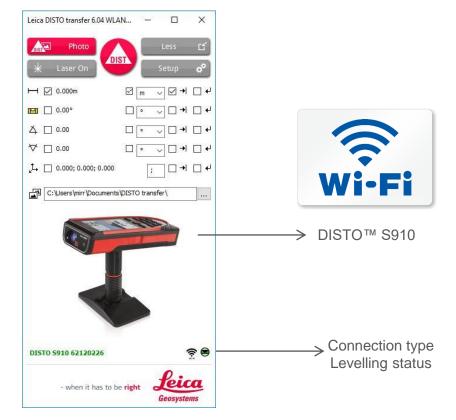

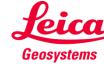

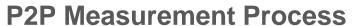

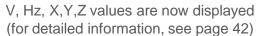

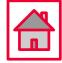

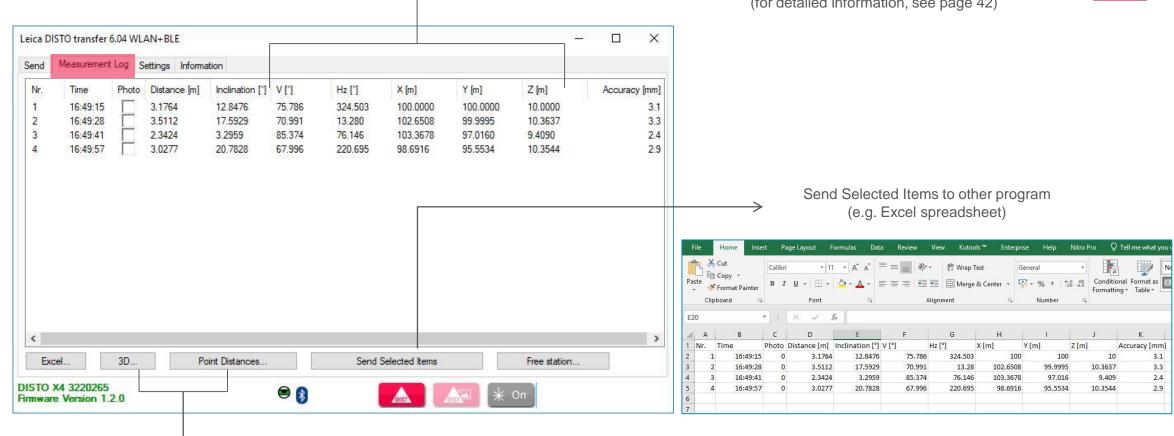

3D Viewer & P2P Calculator (see next page)

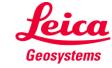

#### **P2P Measurement Process**

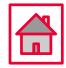

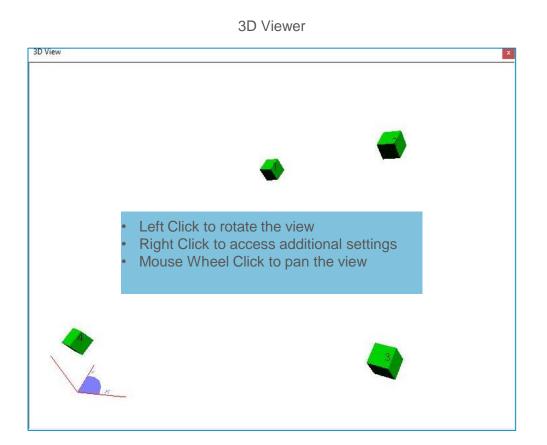

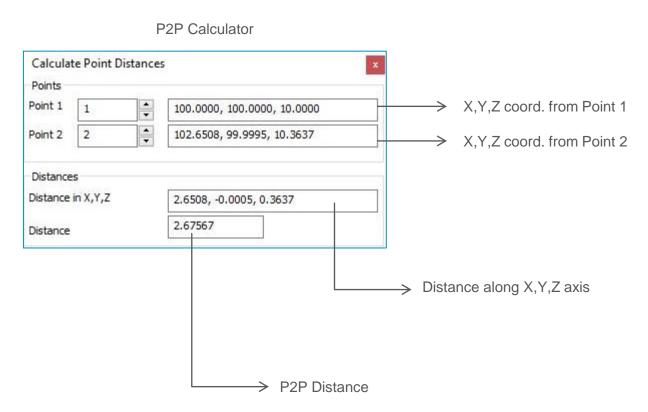

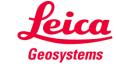

#### Leica DISTO<sup>TM</sup> transfer v6

#### **Free Station**

- Free Station function allows the user to relocate with a new set-up and add relevant information to the existing drawing.
- Useful method when is not possible to measure all the desired data, from one single set-up.
- Please ensure good visibility between Leica DISTO™ device and the points to measure.
- Requires a DST360 adapter or the Smart Base from the DISTO™ S910 must be folded down.

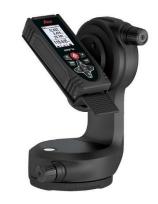

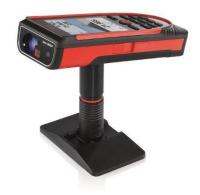

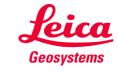

#### **Free Station**

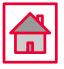

- When selecting Free Station function please read carefully the instructions on the screen.
- Select "Load old measurements" to load the reference points.

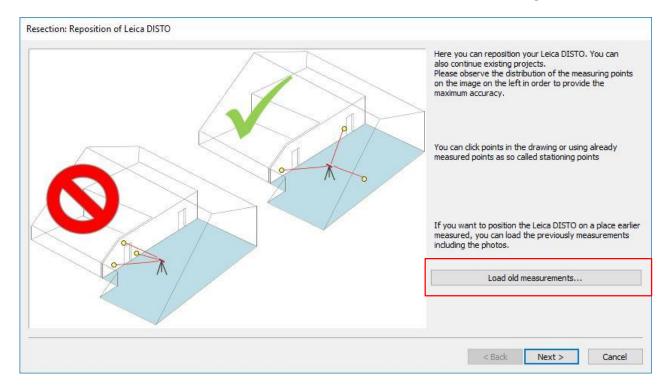

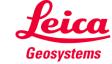

#### **Free Station**

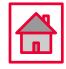

Select at least 3 points which you would like to use for your relocation.

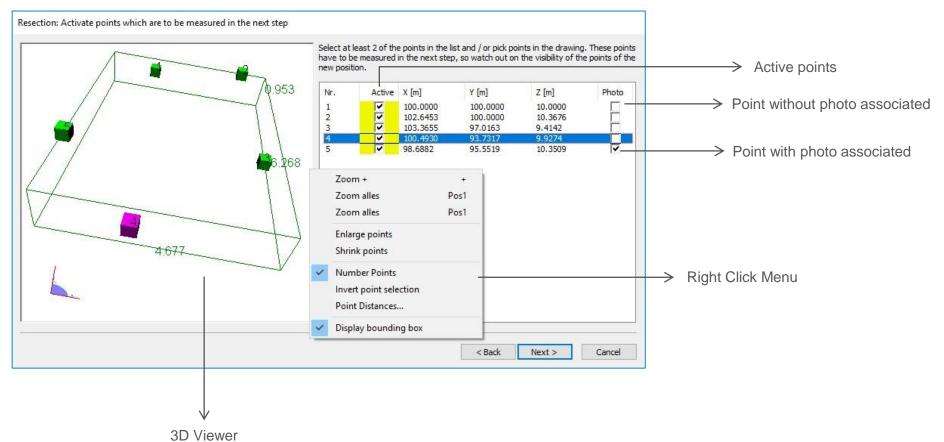

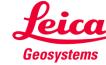

#### **Free Station**

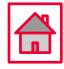

Select a line from the table and measure the matching point.

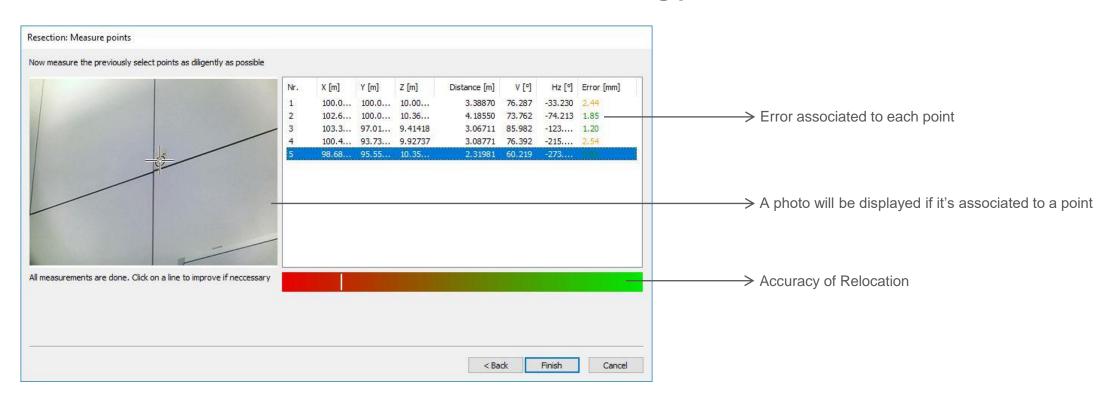

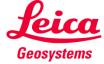

# **Leica DISTO™ transfer v6 CAD Plugin**

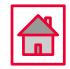

- Set-up your DISTO™ S910 Smart Base folded down and Wi-Fi turned ON
- Alternatively you can use a DISTO™ X3/X4 mounted on a DST360 adapter
- Open AutoCAD/BricsCAD → Start a new drawing and ensure that your CAD drawing has got the correct Unit system
- Make sure the DISTO™ transfer has been installed after your CAD installation or manually start the DISTO™ transfer before using it as a Plugin
  - 1) AutoCAD LT not supported
  - 2) compatible with AutoCAD 13 or higher
  - 3) compatible with BricsCAD V13 or higher

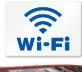

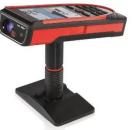

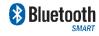

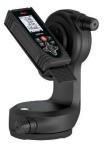

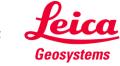

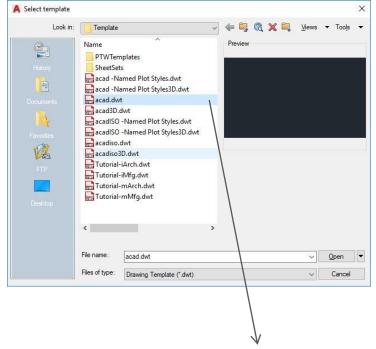

Star a new drawing by selecting an existing CAD template

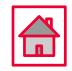

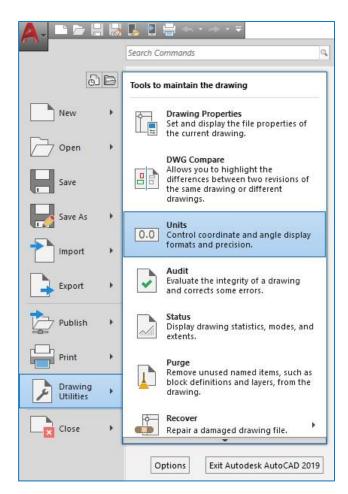

Adjust Unit system:

- 1) AutoCAD symbol
- 2) Drawing Utilities
- 3) Units
- 4) Set your preferred Unit System

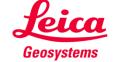

## **Leica DISTO™ transfer v6 CAD Plugin**

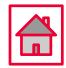

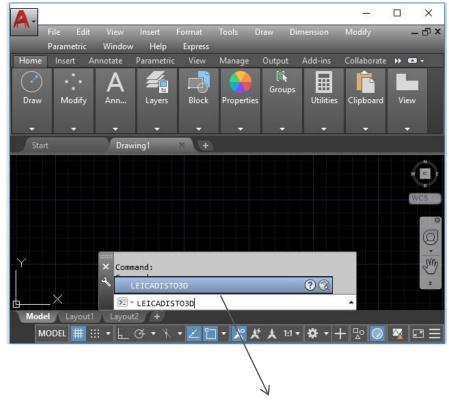

To start the plugin please enter **LEICADISTO3D** into the command line

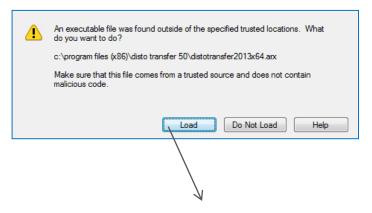

Press Load to execute the plugin

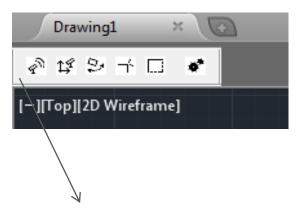

Plugin toolbar will appear and DISTO™ transfer will start

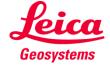

## **CAD Plugin**

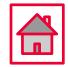

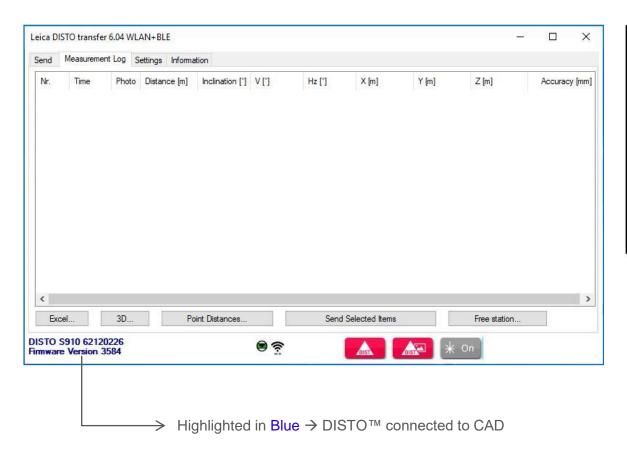

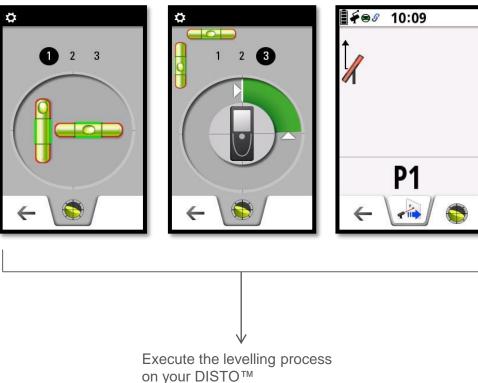

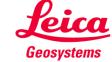

# **Leica DISTO™ transfer v6 CAD Plugin**

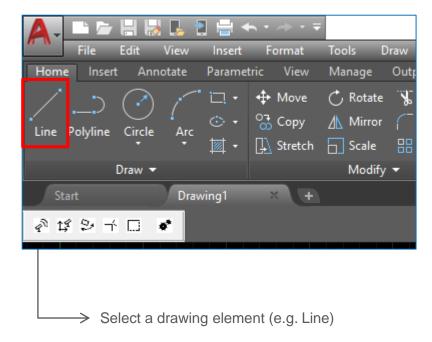

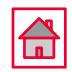

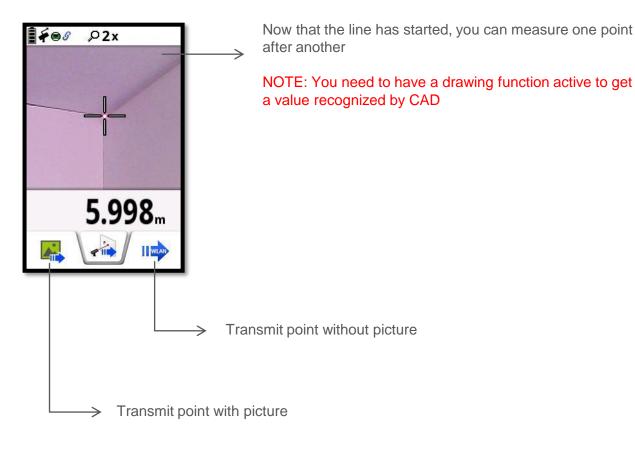

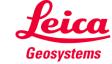

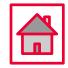

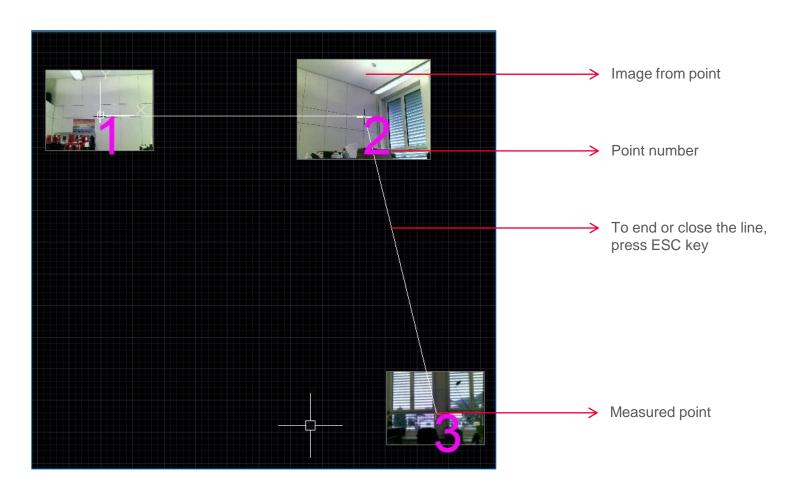

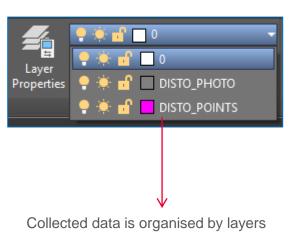

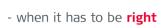

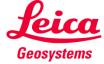

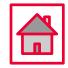

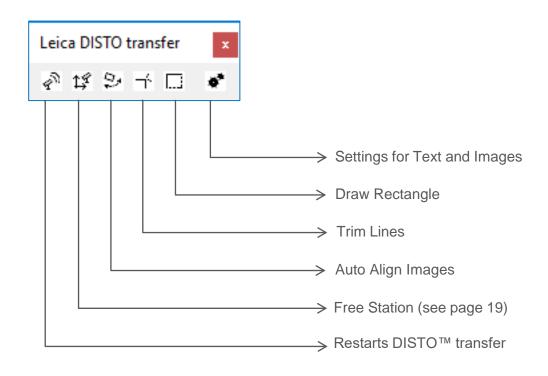

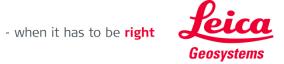

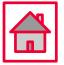

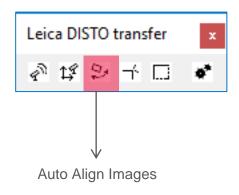

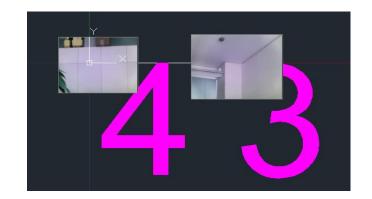

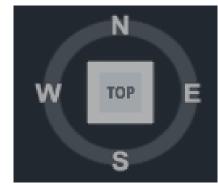

Default view (Images are aligned)

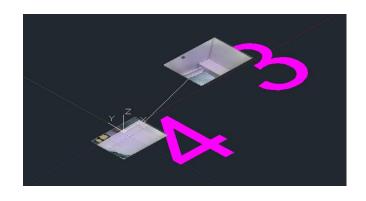

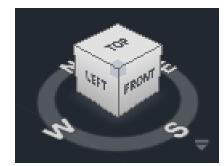

 When the view is changed, the Images are no longer aligned

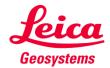

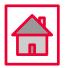

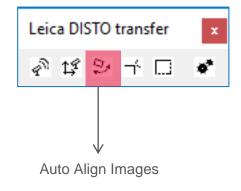

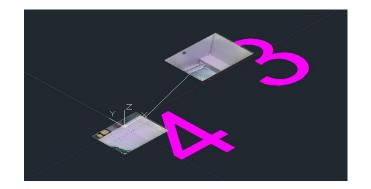

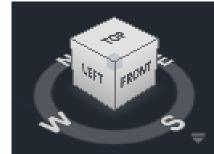

- Press Auto Align button and select one of the following options:
- 1) All
- 2) Individual Image

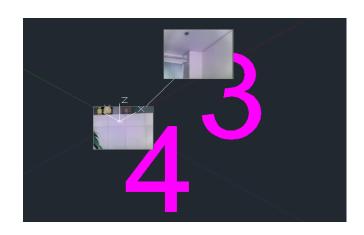

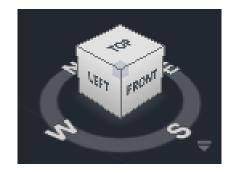

 Image and Text are now aligned with the current view

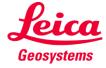

## **CAD Plugin**

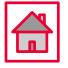

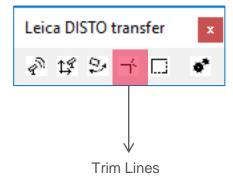

Start Trim function in the toolbar and measure <u>two points</u> from the first line and then <u>two points</u> from the second line

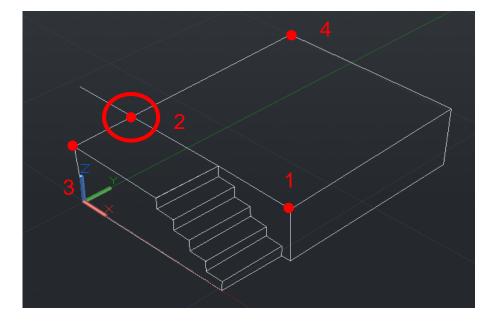

In 3D space two lines most likely won't meet

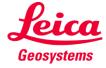

### **CAD Plugin**

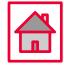

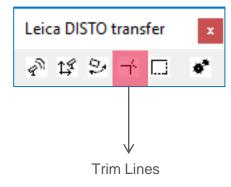

Press enter to quit function and type in "yes" to draw remaining element

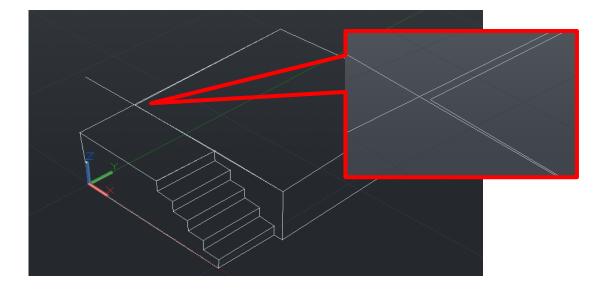

The line section was calculated and inserted within the drawing as <u>TWO NEW</u> lines at the closest point that they would meet

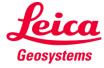

## **CAD Plugin**

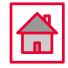

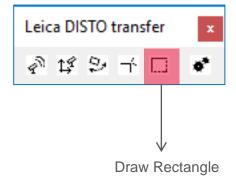

Measure three points with your DISTO™S910 to create a rectangle in 3D space

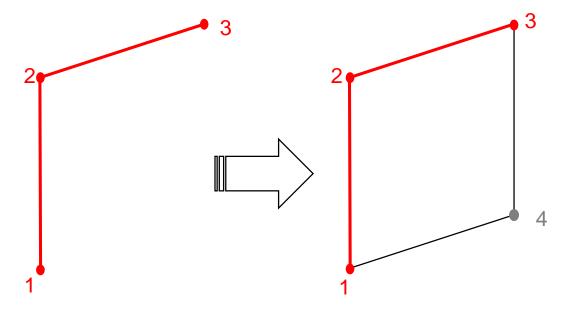

Automatically drawn lines and remaining point is added

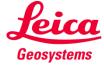

### **CAD Plugin**

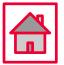

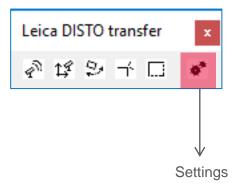

Adjust the text and image size

TEXTSIZE is a relative value, that matches your drawing settings

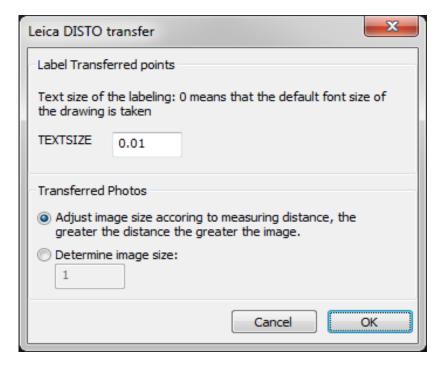

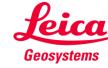

## **Leica DISTO™ transfer v6 CAD Plugin**

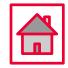

- Images transferred from the DISTO™ S910 into the drawing will be stored within the same directory as the drawing
- Captured images are displayed on DISTO™ transfer as well and saved on the Data directory
- Line functions and trimming is only available if the correct layer is selected
- Explanations regarding a function, are always within the command line

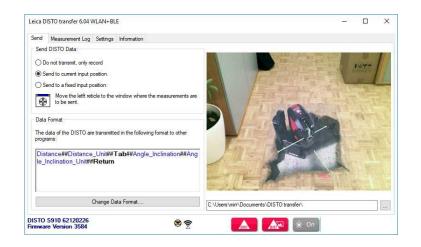

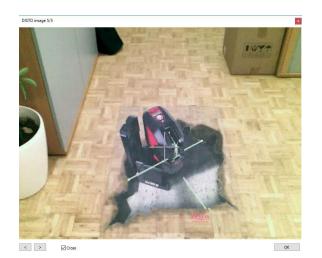

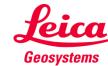

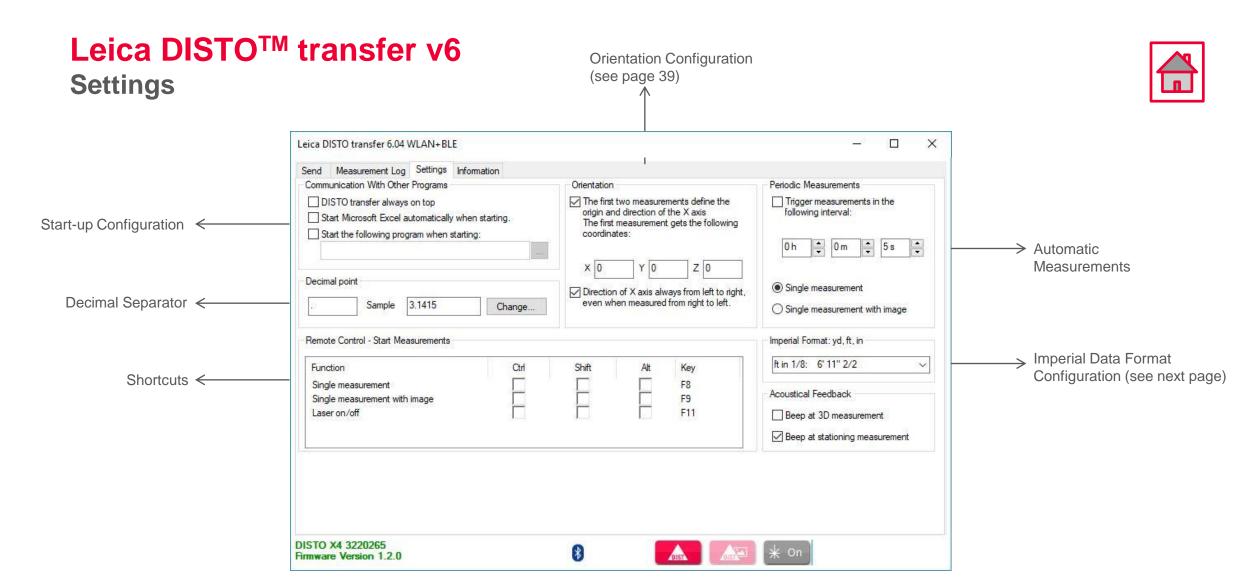

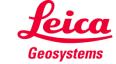

# **Leica DISTO<sup>TM</sup> transfer v6**Settings

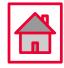

#### Imperial Data Format Configuration

| ft in 1/4: 3' 5" 3/4  | ~ |
|-----------------------|---|
| ft in 1/32: 3' 5" 7/8 |   |
| ft in 1/16: 3' 5" 7/8 |   |
| ft in 1/8: 3' 5" 7/8  |   |
| ft in 1/4: 3' 5" 3/4  |   |
| ft.decimal: 3.4890 ft |   |
| in.decimal: 41.868 in |   |
| yd.decimal: 1.1630 yd |   |
| ft in 1/32: 3' 5" 7/8 |   |
| ft in 1/16: 3' 5" 7/8 |   |
| ft in 1/8: 3' 5" 7/8  |   |
| ft in 1/4: 3' 5" 3/4  |   |
| ft.decimal: 3.4890    |   |
| in.decimal: 41.868    |   |
| yd.decimal: 1.1630    |   |

| Distance Unit set on DISTO™ device | Imperial Format set on DISTO™ transfer | Transmitted result |
|------------------------------------|----------------------------------------|--------------------|
|                                    | ft in 1/32: 3' 5" 7/8                  | 3' 5" 7/8          |
|                                    | ft in 1/16: 3' 5" 7/8                  | 3' 5" 7/8          |
|                                    | ft in 1/8: 3' 5" 7/8                   | 3' 5" 7/8          |
|                                    | ft in 1/4: 3' 5" 3/4                   | 3' 5" 3/4          |
|                                    | ft.decimal: 3.4890 ft                  | 3.4890 ft          |
|                                    | in.decimal: 41.868 in                  | 41.868 in          |
| 0 1/9in                            | yd.decimal: 1.1630 yd                  | 1.1630 yd          |
| 0 1/8in                            | ft in 1/32: 3' 5" 7/8                  | 3' 5" 7/8          |
|                                    | ft in 1/16: 3' 5" 7/8                  | 3' 5" 7/8          |
|                                    | ft in 1/8: 3' 5" 7/8                   | 3' 5" 7/8          |
|                                    | ft in 1/4: 3' 5" 3/4                   | 3' 5" 3/4          |
|                                    | in.decimal: 41.868                     | 3.489              |
|                                    | in.decimal: 41.868                     | 41.868             |
|                                    | yd.decimal: 1.1630                     | 1.163              |

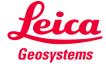

## **Settings**

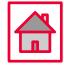

#### Orientation Configuration

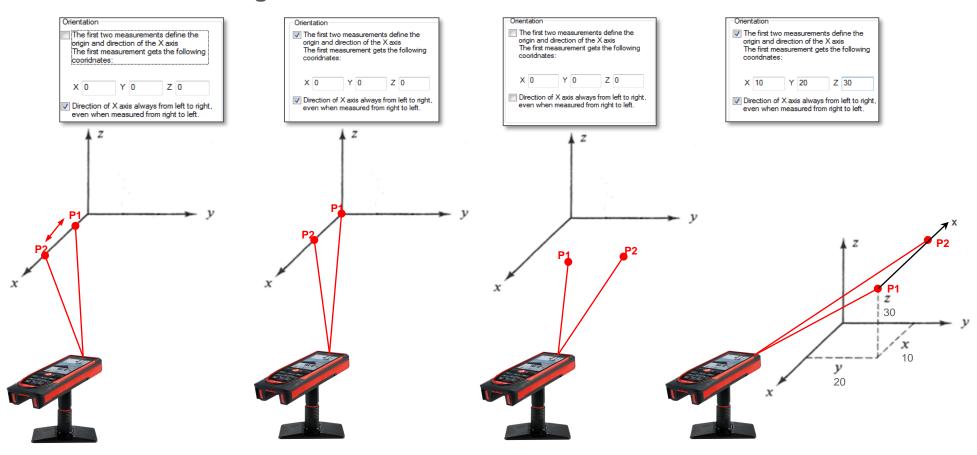

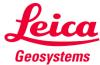

#### **Good to Know**

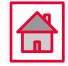

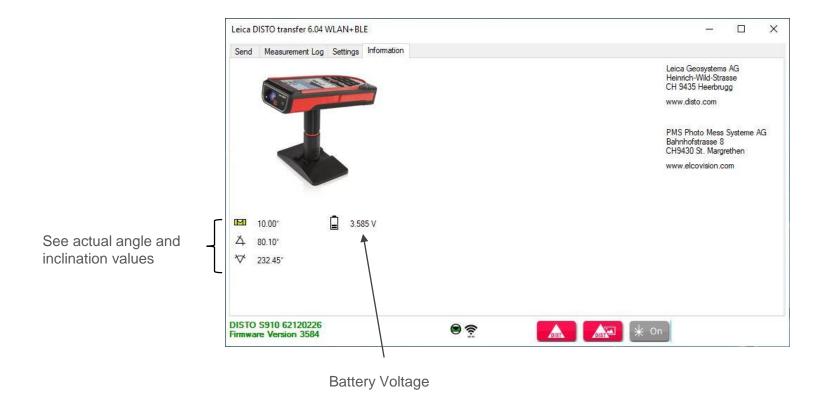

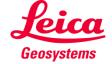

#### **Good to Know**

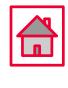

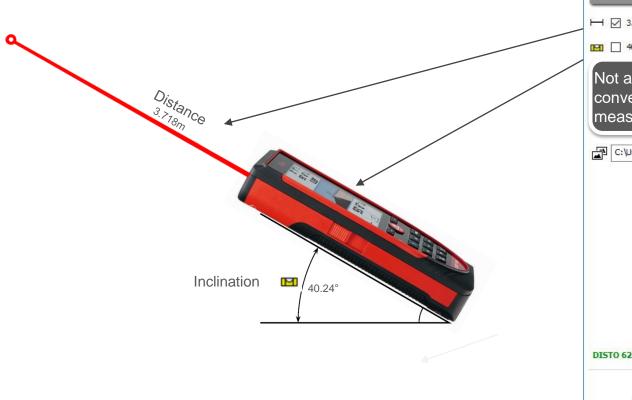

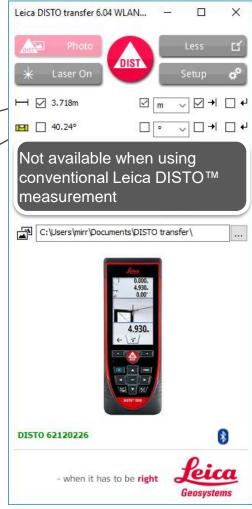

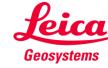

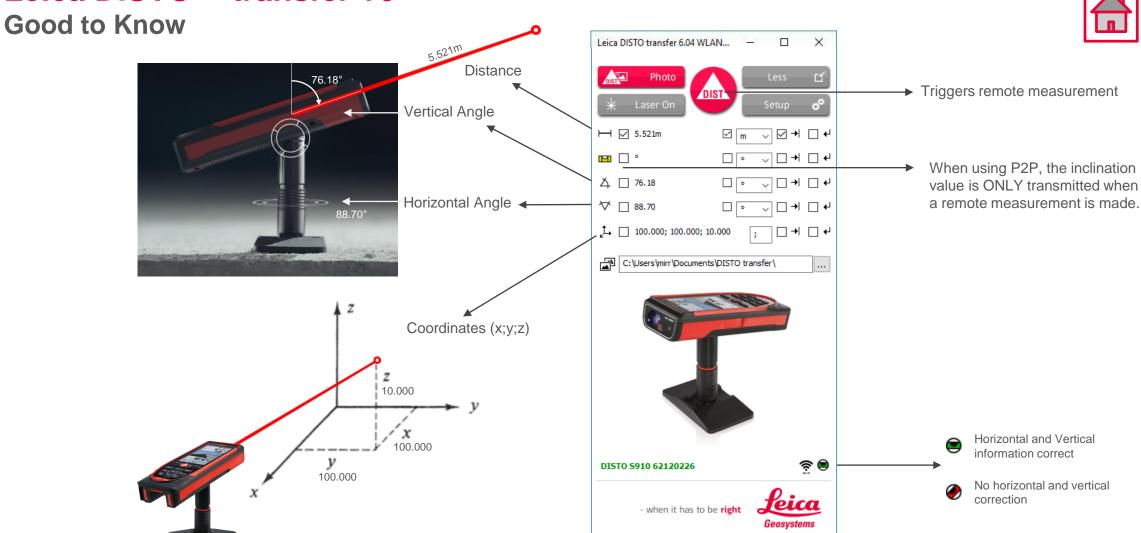

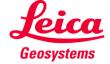

#### Good to Know

Access the Main Menu screen and select P2P with Levelling function. Proceed with the levelling steps

When using a DISTO  $^{\text{TM}}$  X3 / X4 together with a DST360 adapter and a loss of level is detected

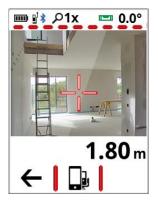

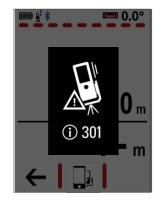

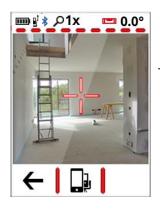

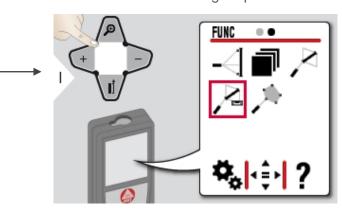

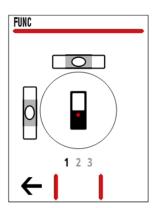

Once the levelling is completed, access Single Measurement function and aim to the desired location.

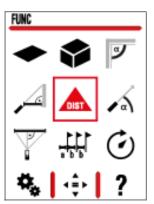

Complete the measurement action, by pressing DIST button on DISTO transfer

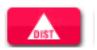

The DISTO™ is now back to the original mode

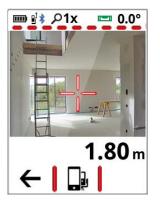

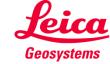